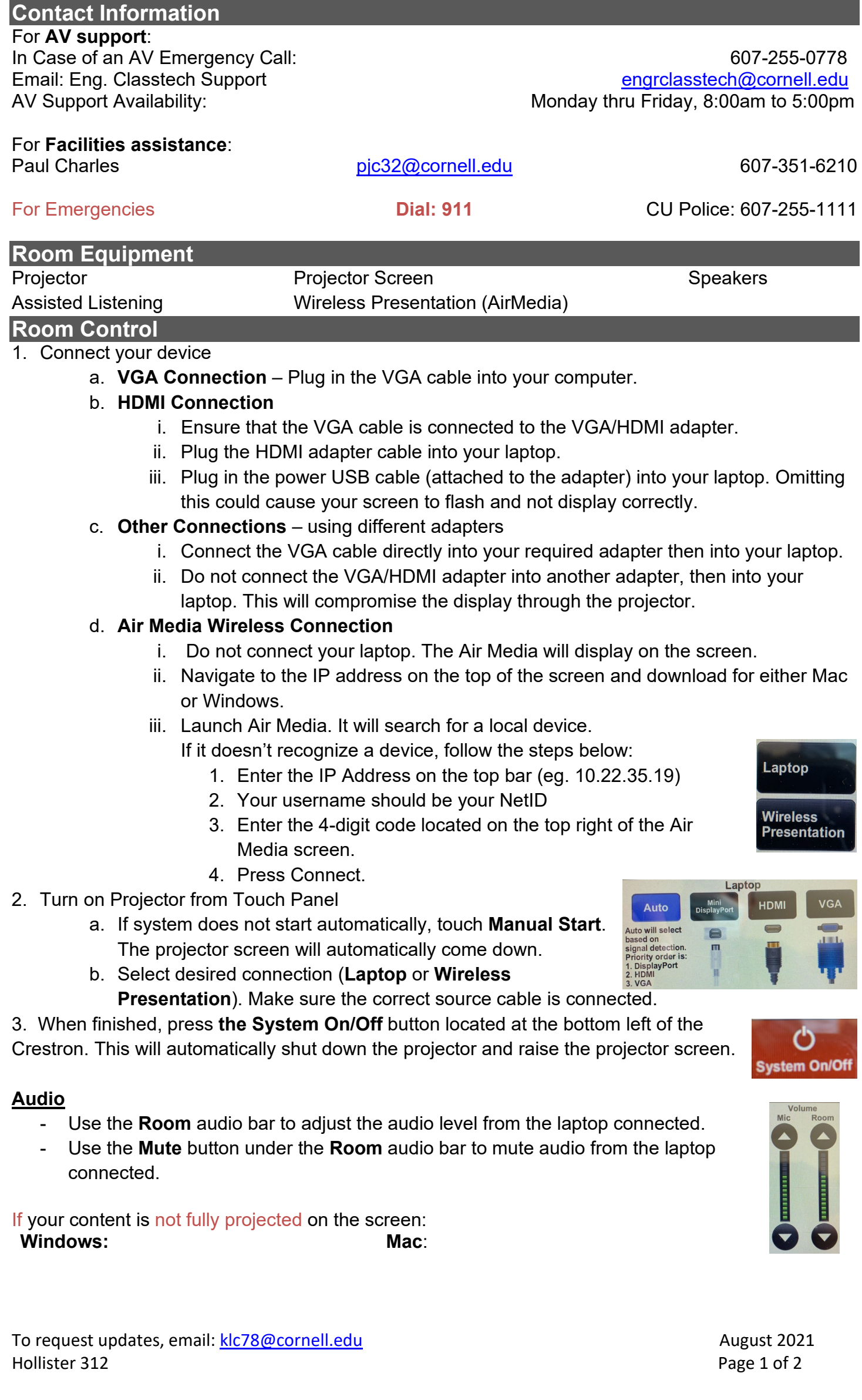

## **Audio-Visual Documentation Manual Audio-Visual Documentation**

- 1. Press the "**Windows**" Key + P.
- 2. Choose **Duplicate**.
- 1. Click on the **Apple** at the top of your
- computer screen. 2. Click on **Preferences**.
- 3. Click on **Display**.
- 4. Click on **Arrangements**.
- 5. Click on **Mirror Display**.

## **Optional Equipment Available**

For a list of available optional equipment, please visit:

<https://www.engineering.cornell.edu/MTEI/mtei-equipment-check-out#no-back>